# NETGEAR M6100 シャーシスイッチ

XCM8944, XCM8948, XCM8944F, XCM8924X, XCM89P, XCM89UP

インストールガイド

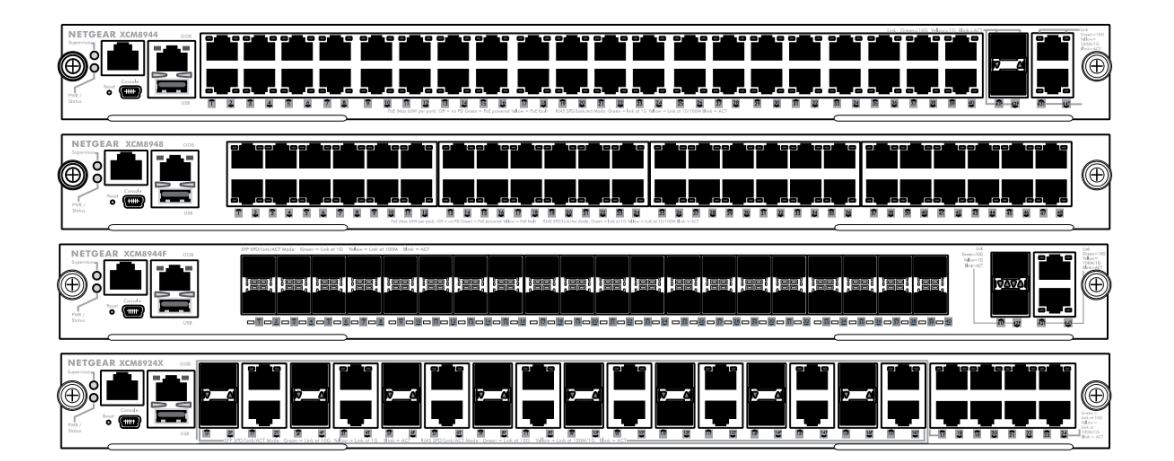

# **NETGEAR®**

2016.2 201-18321-01(英文参照資料)

NETGEAR, Inc.

350 East Plumeria Drive

San Jose, CA 95134, USA

# 目次

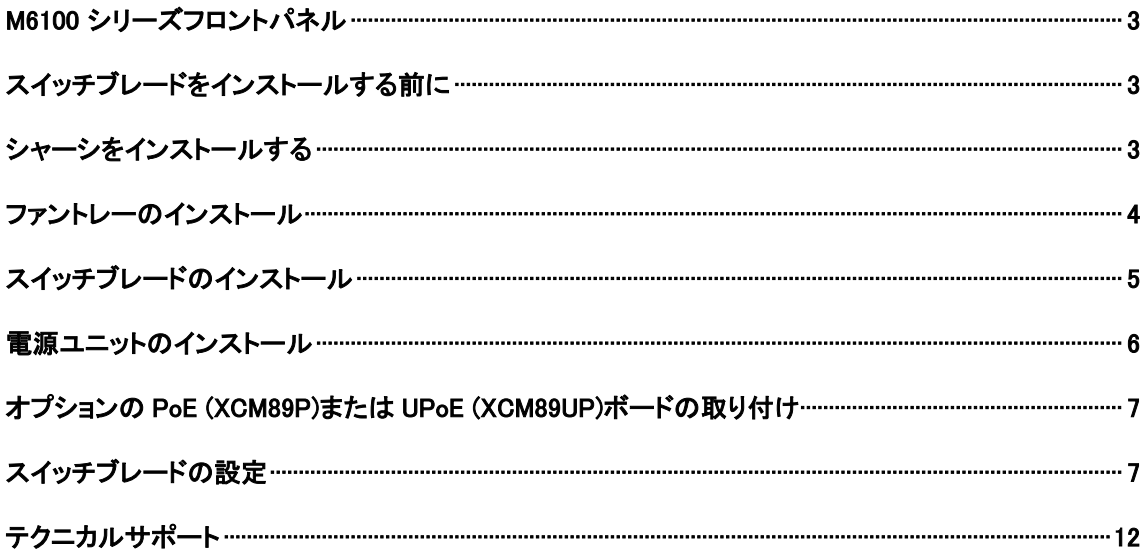

### <span id="page-2-0"></span>M6100 シリーズフロントパネル

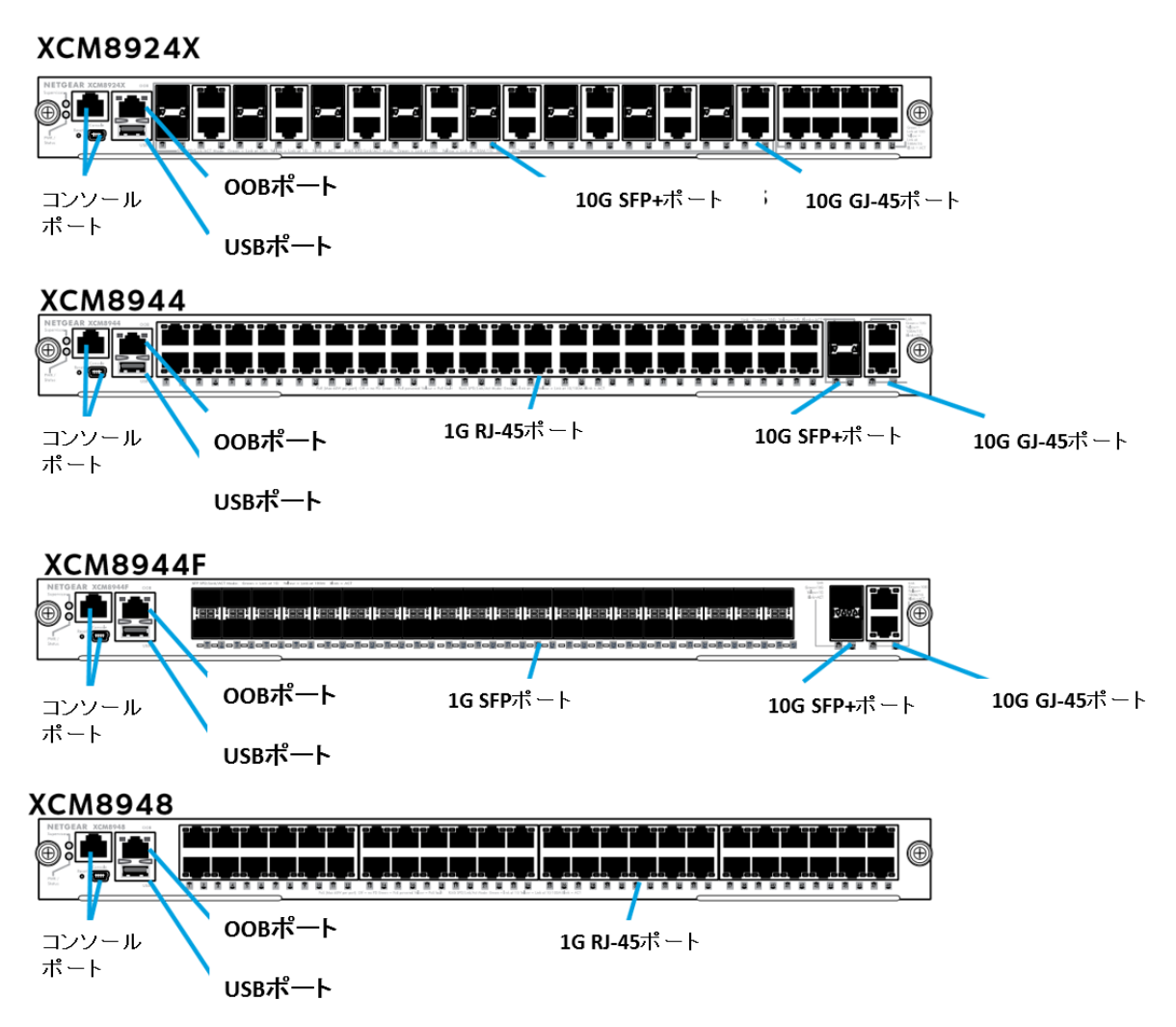

# <span id="page-2-1"></span>スイッチブレードをインストールする前に

M6100 シリーズスイッチブレードは XCM8903 ラックマウントシャーシにインストールされるよう に設計されています。スイッチブレードをインストールする前に XCM8903 ラックマウントシャー シをラックにインストールすることを推奨します。M6100 ハードウェアインストールガイドを参照 してください。

# <span id="page-2-2"></span>シャーシをインストールする

シャーシをブラケットマウントあるいは同梱のレールを使ってラックにインストールすること ができます。レールを使ったインストール方法については M6100 ハードウェアインストール ガイドを参照してください。

- シャーシをブラケットマウントする
- 1. 同梱のネジをシャーシの底の高さの部分に途中まで取り付けます。
- 2. 2 つのネジにブラケットの底の部分を合わせて載せます。(図の円の中参照)

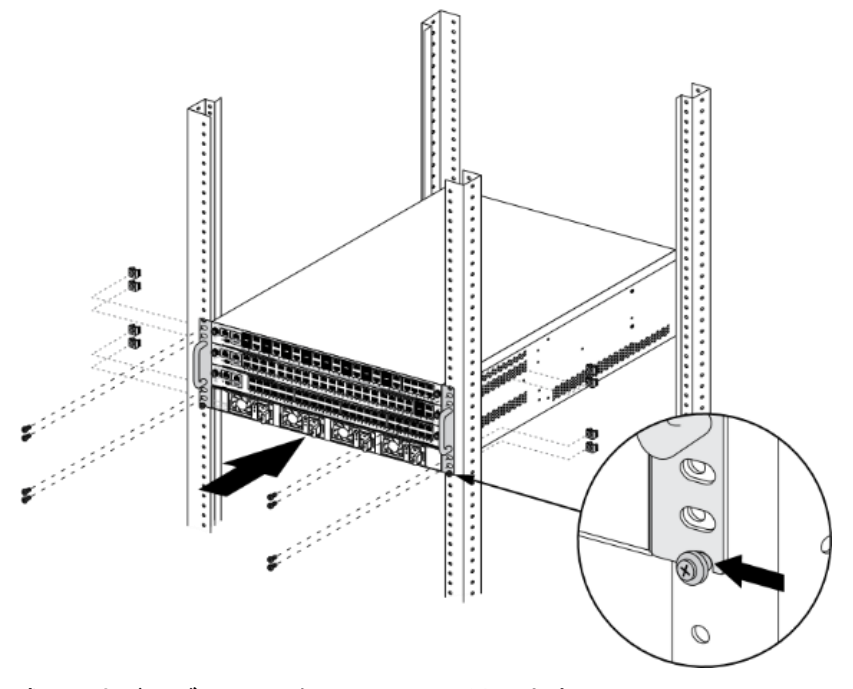

3. 残りのネジでブラケットをラックに取り付けます。

#### <span id="page-3-0"></span>ファントレーのインストール

- ファントレーをインストールする
- 1. 注意してファントレーをシャーシの背面のファントレーベイにスライドして取り付けます。

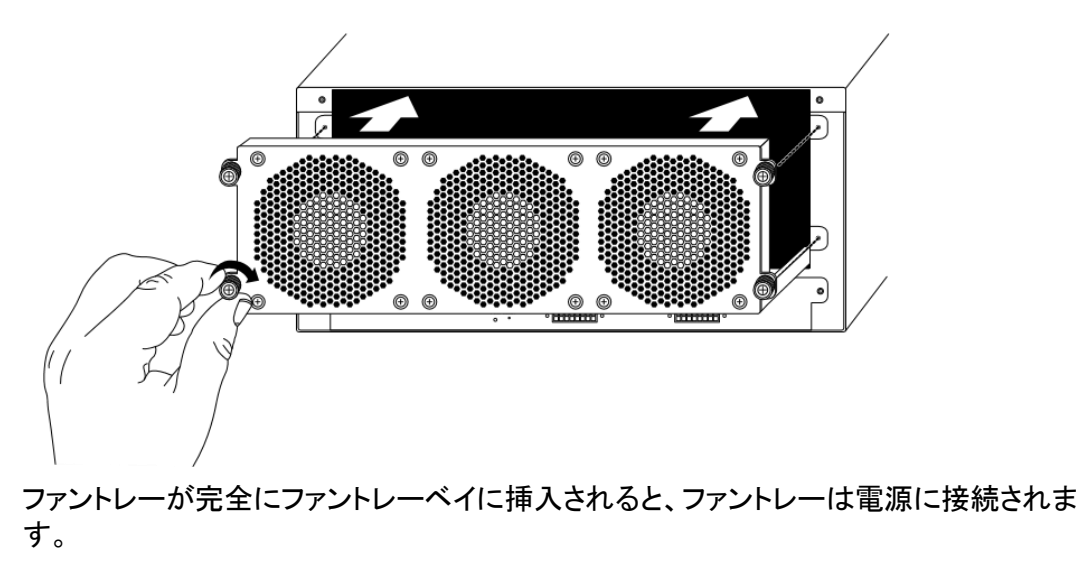

2. ファントレーのネジを締めます。

## <span id="page-4-0"></span>スイッチブレードのインストール

- スイッチブレードを M6100 シリーズシャーシにインストールする
- 1. スイッチブレードを取り付けるスロットを選択します。
- 2. 必要があればシャーシスロットからブランクフロントパネルを取り外します。電磁ノイズ対 策およびシャーシ全体の充分なエアフローのためにシャーシの空きスロットには必ずブラ ンクフェースプレートを取り付けます。
- 3. スイッチブレードを静雷バッグから取り出します。
	- 警告: 静電破壊を防止するために、スイッチブレードを持つときは金属レールとフロン トパネル部分のみを持ちます。基板の素子やコネクターのピン部分には決して 触れないでください。
- 4. スイッチブレードの取り付け・取り外しハンドルがオープン(手前に開いて)していることを 確認します。
- 5. スイッチブレードの取り付け・取り外しハンドルを開いたままスイッチブレードをスロットに 挿入します。

警告: スイッチブレードの取り付け・取り外しハンドルが閉じた(ラッチ)状態でスイッチ ブレードをシャーシに挿入しないでください。

6. 両手を使って取り付け・取り外しハンドルをスイッチの中心方向に押します。

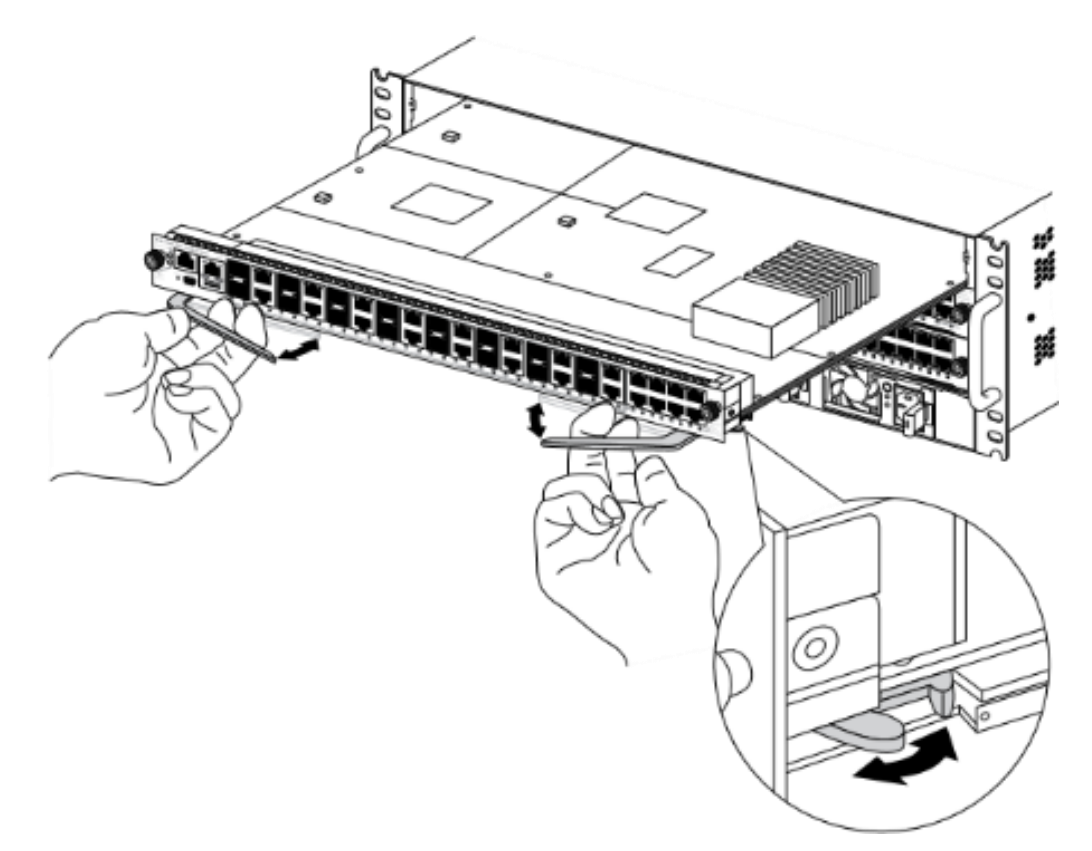

7. 指またはドライバーを使ってフロントパネルのネジを時計方向に締めます。

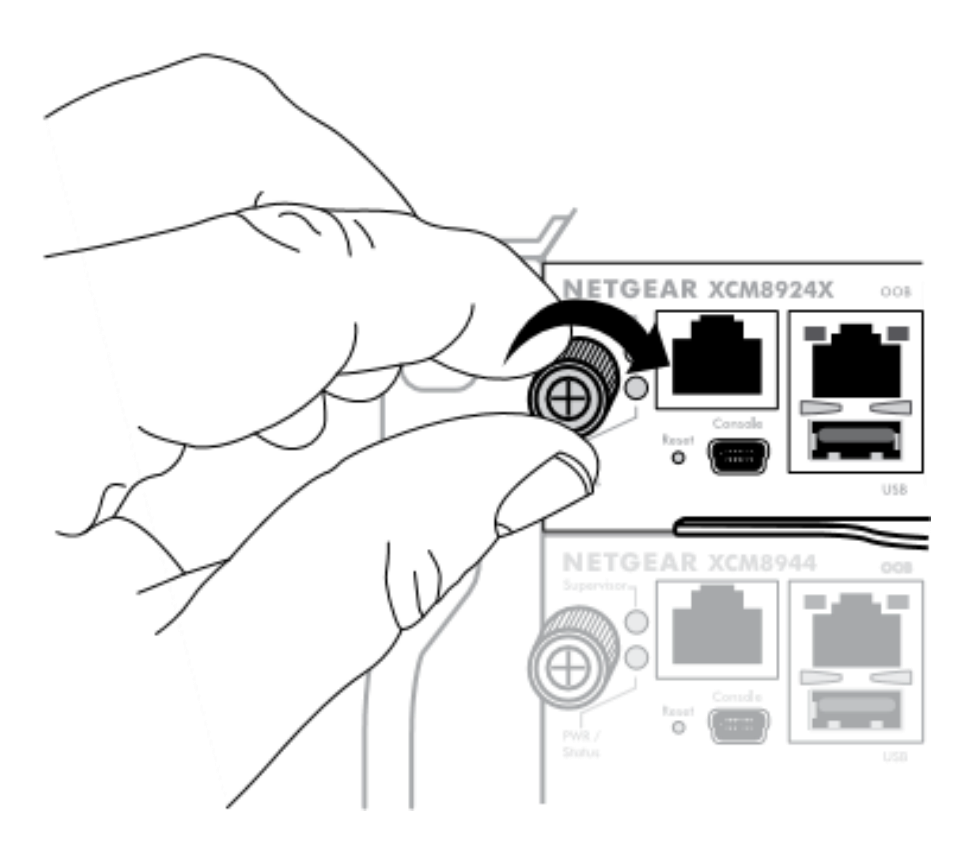

ネジが完全に締まるとネジの根元の黄色い帯が見えなくなります。 警告: ネジを締め付け過ぎないように気をつけてください。

### <span id="page-5-0"></span>電源ユニットのインストール

- ▶ 電源ユニットをインストールする
	- 1. 注意して電源ユニットをパワーサプライベイにカチッと音がするまで挿入します。

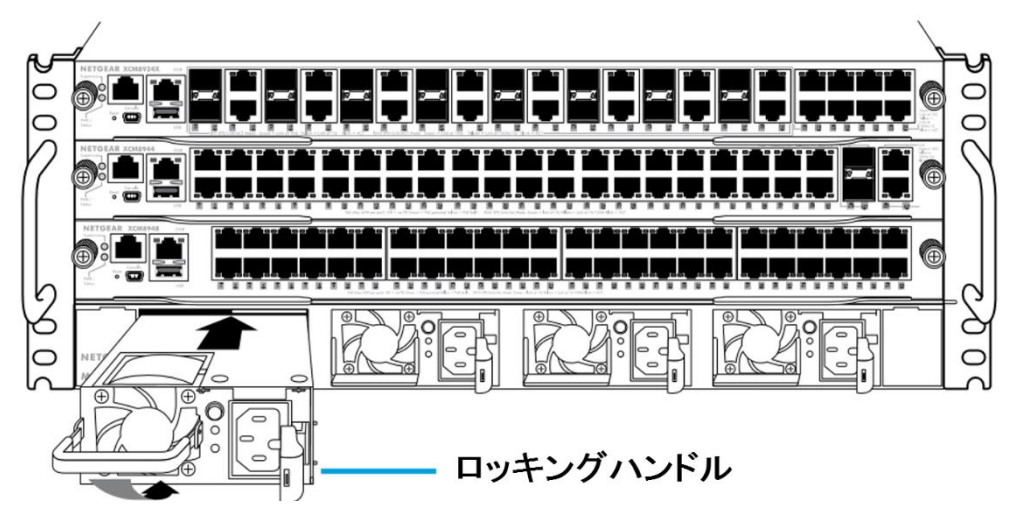

警告: 電源ユニットをシステムバックボーンに対して強く押し込まないでください。ロッ キングハンドルを使って電源ユニットをパワーサプライベイに固定します。

- 2. ステップ1を繰り返して電源ユニットの必要な数をインストールします。
- 3. すべての電源ユニットがインストールされてから、AC 電源ケーブルを各電源ユニットの AC 入力コネクターに接続します。

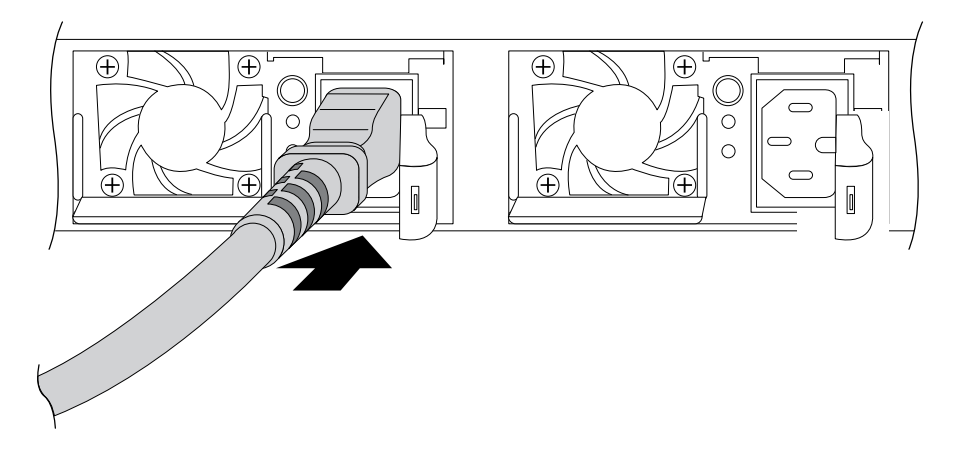

警告: AC 電源ケーブルをコネクターに接続する前に電源が正しく接地されているこ とを確認します。

## <span id="page-6-0"></span>オプションの PoE (XCM89P)または UPoE (XCM89UP)ボードの 取り付け

オプションの PoE (XCM89P)または UPoE (XCM89UP)ボードを XCM8944 あるいは XCM8948 スイッチブレードに取り付けることができます。

- オプションの PoE (XCM89P)または UPoE (XCM89UP)ボードを取り付ける
- 1. シャーシからスイッチブレードを取り外します。
- 2. オプションボードを取り付けてネジを締めます。

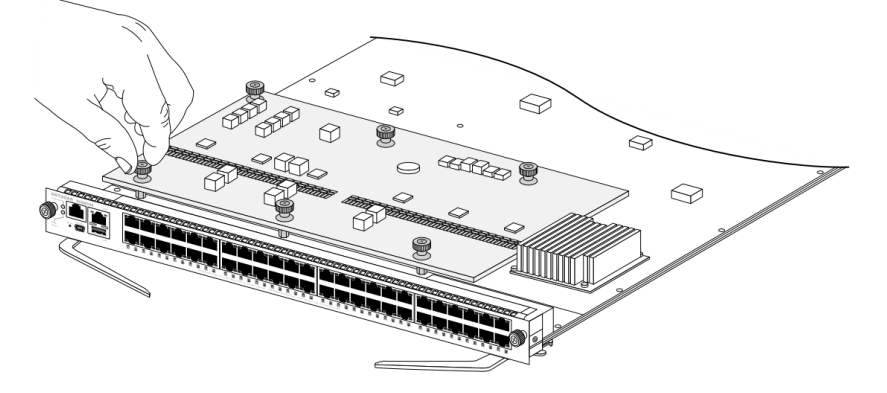

## <span id="page-6-1"></span>スイッチブレードの設定

Web 管理インターフェースあるいはコンソールポートを介して CLI(コマンドラインインターフェ ース)でスイッチを管理することができます。このガイドでは Web 管理インターフェースでスイ ッチを設定する方法を示します。CLI を使って DHCP で割り当てられた IP アドレスを確認する 方法および ezconfig を使って固定 IP アドレスを割り当てる方法も示します。CLI 管理につい ては、M6100 CLI Reference Manual と M6100 Software Administration Manual を参照してく ださい。

スイッチを設定する際に、スイッチのフロントパネルの数字(ポート番号)が付いているポート に接続してください。スイッチの初期設定の際には OoB(Out-of-Band)ポートには接続しない でください。

メモ: スイッチがお使いのネットワーク用に設定された後に OoB ポートを使ってください。

Web 管理を使ってスイッチを設定するにはお使いの Windows コンピューターの設定にしたが って以下のうちの一つの方法を使います。

- DHCP サーバーがない環境において DHCP クライアントモードで動作している。
- コンピューターは固定 IP アドレスを使っている。
- DHCP サーバー環境において DHCP クライアントモードで動作している。
- DHCP サーバーが無く、コンピューターが DHCP クライアントモード

スイッチはデフォルト IP アドレス:169.254.100.100、サブネットマスクは 255.255.255.0 になりま す。PC の IP アドレスのサブネットはスイッチとおなじになります。169.254.100.100 にログイン します。

固定 IP アドレスのコンピューター

コンピューターがこのモードの場合、スイッチにも固定 IP アドレスを割り当てる必要がありま す。固定 IP アドレスを割り当てるには、VT100/ANSI ターミナルあるいはワークステーション をスイッチのコンソールポートに接続します。Mini USB ポート用とストレート RJ-45 用のケー ブルが付属しています。

- ▶ スイッチを設定する
- 1. ターミナルエミュレータープログラムを起動します。
- 2. コンピューターをブレードのフロントパネルの mini USB または RJ-45 コンソールポートに 接続します。

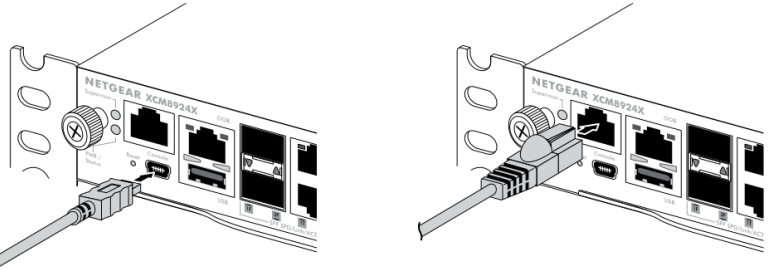

インストール CD を使ってコンピューターに USB ドライバーをインストールします。

- メモ: リソース CD に含まれている USB シリアルポートドライバーをインストールする必要があるか もしれません。
- 3. ターミナルエミュレータープログラムの設定を以下のようにします。
- **•** Baud rate. 115200 bps
- **•** Data bits. 8
- **•** Parity. None
- **•** Stop bit. 1
- **•** Flow control. None
- 4. User:コマンドプロンプトでユーザー名 admin を入力して Enter キーを押します。
- 5. パスワードプロンプトで何も入力せず Enter キーを押します。 初期設定にはパスワードは不要です。
- 6. 次のコマンドプロンプトで ezconfig と入力して Enter キーを押します。 Ezconfig ユーティリティが起動します。
- 7. 以下の例のように固定 IP アドレスとサブネットマスクを設定します。
	- メモ: スイッチの IP アドレスがコンピューターの IP アドレスと同じサブネットになるように設定しま す。

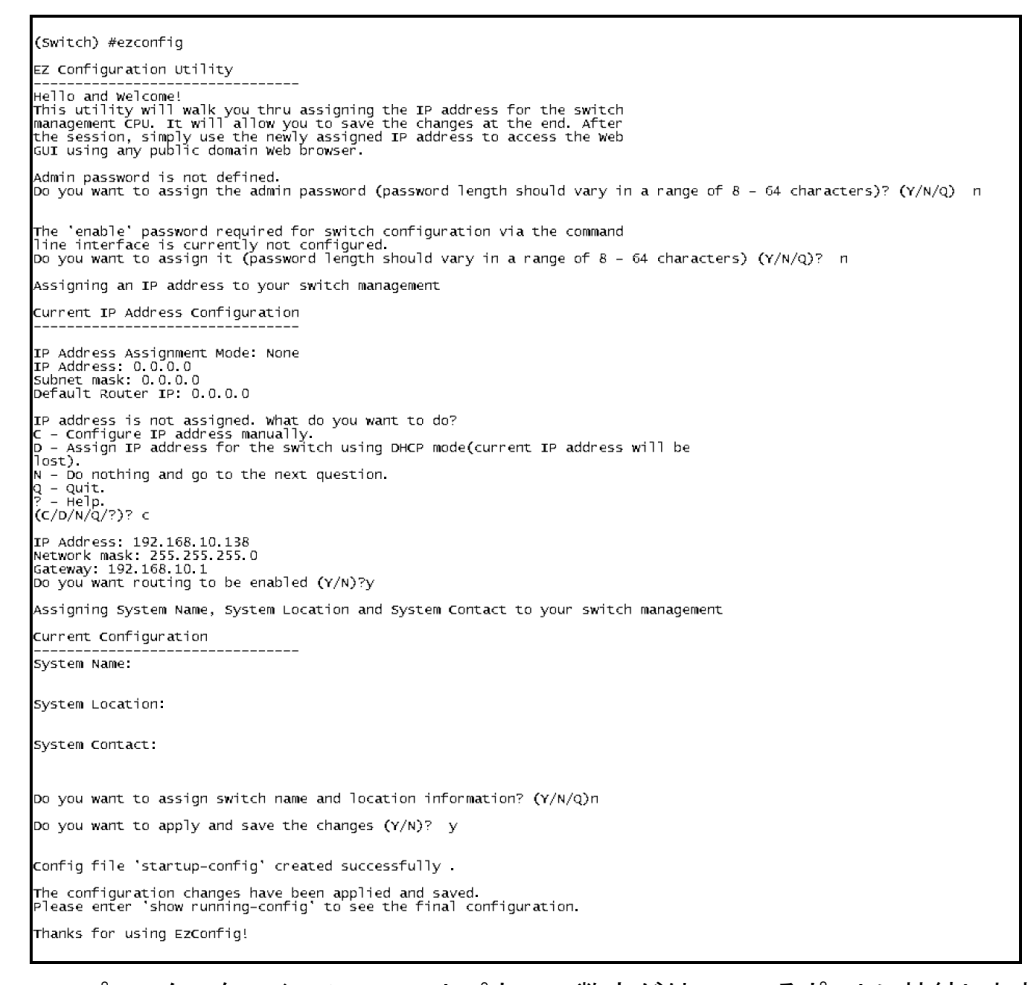

- 8. コンピューターをスイッチのフロントパネルの数字が付いているポートに接続します。
- 9. Web ブラウザのアドレスバーにスイッチの IP アドレスを入力します。 ログイン画面が表示されます。
- 10. ユーザー名:admin、パスワードは空白にします。
- 11. Login ボタンをクリックします。 システム情報(System information)画面が表示されます。
- 12. スイッチを設定します。 スイッチの詳細な設定やオプションについては M6100 Software Administration Guide を 参照してください。
- ▶ DHCP サーバー環境でコンピューターが DHCP クライアントモードの場合

デフォルトでスイッチは接続されたネットワークの DHCP サーバーから DHCP クライアントモ ードで IP アドレスを取得します。Mini USB または RJ-45 コンソールポートでスイッチにアクセ スする必要があります。

- ▶ スイッチを設定する
- 1. スイッチが DHCP サーバーに接続されていることを確認します。
- 2. ターミナルエミュレータープログラムを起動します。
- 3. コンピューターをブレードのフロントパネルの mini USB または RJ-45 コンソールポートに 接続します。

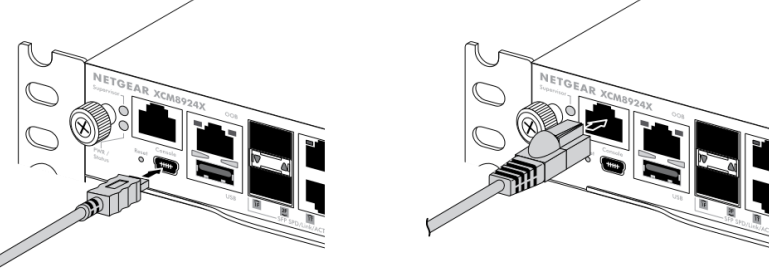

- 4. ターミナルエミュレータープログラムの設定を以下のようにします。
	- **•** Baud rate. 115200 bps
	- **•** Data bits. 8
	- **•** Parity. None
	- **•** Stop bit. 1
	- **•** Flow control. None
- 5. Show network コマンドを入力して Enter キーを押します。 画面に有効なスイッチの IP アドレスが表示されます。
- 6. コンピューターをスイッチのフロントパネルの数字が付いているポートに接続します。
- 7. Web ブラウザのアドレスバーにスイッチの IP アドレスを入力します。 ログイン画面が表示されます。
- 8. ユーザー名:admin、パスワードは空白にします。
- 9. Login ボタンをクリックします。 システム情報(System information)画面が表示されます。

10. スイッチを設定します。 スイッチの詳細な設定やオプションについては M6100 Software Administration Guide を 参照してください。

#### <span id="page-11-0"></span>テクニカルサポート

NETGEAR 製品のインストール、設定、または仕様に関するご質問や問題については、下記 の NETGEAR カスタマーサポートまでご連絡ください。

無償保証を受けるためには、本製品をご購入後 30 日以内にユーザー登録が必要になりま す。ユーザー登録方法につきましては、NETGEAR カスタマーサポート

(<http://www.netgear.jp/supportInfo/>[\)を](http://www.netgear.jp/supportInfo/)ご参照ください。

NETGEAR カスタマーサポート 電話: 0120-921-080(フリーコール) 03-6670-3465(携帯・PHS など) 受付時間:平日 9:00~20:00 土日祝: 10:00~18:00

○お問い合わせの前に

お問い合わせの際に以下の情報が必要となります。まずこれらの内容をご確認ください。 ・NETGEAR 製品の製品名

・シリアル番号(本体に記載されている 13 桁程度の番号)

©2016 NETGEAR, Inc.

NETGEAR、NETGEAR ロゴ、ProSAFE®は、米国およびその他の国における NETGEAR, Inc.の商標または登録商標です。

その他のブランドおよび製品名は、それぞれの所有者の商標または登録商標です。

記載内容は、予告なしに変更されることがあります。禁無断転写 2016 年 2 月